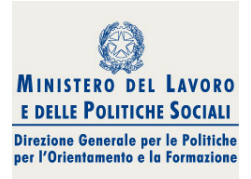

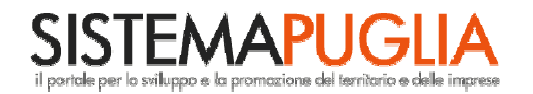

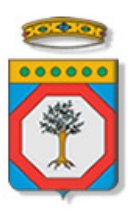

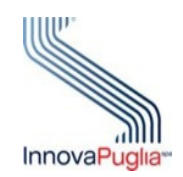

### Regione Puglia

Area politiche per lo Sviluppo Economico, il Lavoro e l'Innovazione *Servizio Politiche per il Lavoro* 

# **Sostegno al Reddito**

**Linea 1 – Manifestazione d'interesse CAF/Patronati** 

*-* 

## *Iter Procedurale*

Agosto 2013

#### **INDICE DEI CONTENUTI**

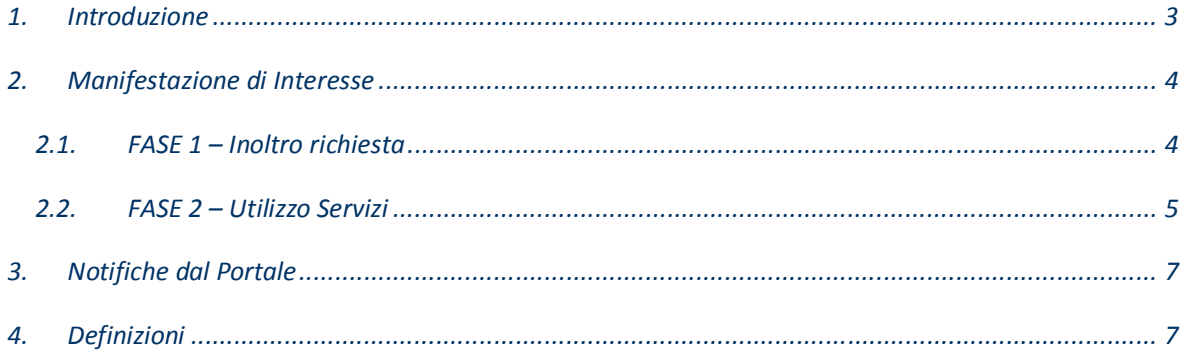

### **1. Introduzione**

In questa scheda è descritto in maniera sintetica come procedere per l'inoltro della **Manifestazione di Interesse** a fornire - a titolo gratuito -assistenza ai lavoratori per la presentazione della istanza di **Sostegno al Reddito**.

La pagina dell'iniziativa è disponibile sul portale www.sistema.puglia.it – sezione **Lavoro** – **alla** voce **Sostegno al Reddito**, oppure accedendo direttamente alla pagina www.sistema.puglia.it/sostegnoalreddito.

Possono inoltrare la propria Manifestazione di interesse tutti i rappresentanti di sedi operative di CAF e Patronati della Regione Puglia che siano stati già accreditati nell'ambito delle iniziative regionali della Solidarietà Sociale (es. progetto ROSA).

Nel caso di ente (CAF/Patronato) non ancora accreditato per Solidarietà Sociale, è necessario completare prima la procedura attiva sul sito http://bandi.pugliasociale.regione.puglia.it, sotto la sezione "Accreditamento". Nella stessa pagina, alla sezione **Info – Documenti** è disponibile un manuale di istruzioni "*Manuale Utente per l'accreditamento di CAF, Patronati e Uffici dei Servizi Sociali Comunali".* Una volta ottenuto l'accreditamento è possibile procedere con l'inoltro della Manifestazione di Interesse per Sostegno al Reddito.

#### **2. Manifestazione di Interesse**

Per poter avere accesso alla procedura telematica è necessario essere registrati al portale **Sistema Puglia** (www.sistema.puglia.it), oppure, al portale **Solidarietà Sociale**  (http://bandi.pugliasociale.regione.puglia.it).

La Procedura Telematica è disponibile nella pagina **Sostegno al Reddito** del portale **Sistema Puglia** alla voce **Accreditamento CAF/Patronati** - e sarà attiva a partire dalle **ore 12.00 del 03 settembre 2013** e fino alle **ore 12.00 del 17 settembre 2013**.

Nella stessa pagina sono disponibili i servizi:

- **Supporto Tecnico** per avere assistenza sull'utilizzo della procedura telematica, la risposta sarà inviata dal Centro Servizi via e-mail prima possibile.
- **Richiedi Info** per le richieste di chiarimento circa il procedimento, la risposta sarà inviata dai referenti della Regione Puglia via e-mail prima possibile.

Per il completamento dell'istanza è necessario l'invio del modulo generato dalla procedura telematica, firmato dal referente e con il timbro dell'ente, da una **casella di posta elettronica certificata** (PEC) alla casella di PEC **sostegnoreddito@pec.rupar.puglia.it** della Regione Puglia e dovrà essere fatto entro le **ore 12.00 del 17 settembre 2013.** 

**ATTENZIONE:** la casella di PEC utilizzata per l'invio della istanza deve essere la stessa indicata nella scheda di accreditamento.

*Se la propria casella PEC non consente la ricezione di messaggi da caselle di posta elettronica ordinarie, si suggerisce di effettuare la registrazione al portale specificando un indirizzo di posta NON PEC in modo da non correre il rischio di mancata ricezione di messaggi di notifica da parte della procedura telematica di accreditamento. Se si è già registrati al portale con una casella di PEC è possibile modificare tale informazione utilizzando la funzione Modifica Profilo disponibile nella parte alta della pagina principale del portale una volta effettuata la connessione con le proprie credenziali*.

#### **2.1. FASE 1 – Inoltro richiesta**

Per inviare la propria Manifestazione di Interesse ad operare su Sostegno al Reddito il soggetto referente di una sede di CAF o Patronato (non deve essere necessariamente il responsabile ma anche una persona di riferimento) dovrà seguire i seguenti passi:

- 1. *Accesso al portale Sistema Puglia* l'accesso deve essere effettuato con le credenziali (Login e Password) personali. Se non si dispone di tali credenziali effettuare la Registrazione al portale
- 2. *Accesso alla Procedura* **Accreditamento CAF/Patronati** della pagina **Sostegno al Reddito (www.sistema.puglia.it/sostegnoalreddito)** e *Compilazione del pannello* della procedura.
- 3. *Convalida e Chiusura Domanda* attraverso il pannello Convalida, eseguire le due operazioni:
	- a. "*Convalida la Domanda e Visualizza bozza pdf*" consente di effettuare delle "prove di stampa" del modulo *Manifestazione di Interesse* che conterrà la dicitura **BOZZA** come sfondo e, in prima pagina, un riquadro informativo che invita al completamento della procedura telematica. Per ottenere la versione documento nella versione definitiva da inviare è necessario eseguire il **punto 3 b**.
	- b. "*Chiudi la Domanda e genera il pdf definitivo* " consente di generare la versione definitiva del modulo *Manifestazione di Interesse*. Dopo aver eseguito questa operazione non sarà più possibile modificare i dati inseriti, ma sarà possibile vedere i dati e scaricare il documento generato.
- *4. Invio della domanda* dall'indirizzo di PEC del richiedente all'indirizzo sostegnoreddito@pec.rupar.puglia.it

Il messaggio di PEC dovrà avere:

- **oggetto**: Manifestazione di Interesse per Sostegno al Reddito Ente <*denominazione CAF/Patronato*>
- **Allegati***:* 
	- *1. il modello generato automaticamente dal sistema in versione definitiva (il modello deve essere quello definitivo generato al passo 3b) sul quale sarà stato apposto il timbro dell'ente e la firma del rappresentante;*

Al ricevimento del messaggio di PEC il Centro Servizi Sistema Puglia, una volta verificata la documentazione, provvede all'abilitazione dell'utente, ad inserire l'Ente (CAF o Patronato) nell'elenco pubblico degli enti Abilitati ad operare su Sostegno al Reddito e ad informare l'utente dell'avvenuta abilitazione.

#### **2.2. FASE 2 – Utilizzo Servizi**

Una volta ricevuta l'abilitazione da parte del Centro Servizi il referente dell'ente avrà a disposizione due servizi:

1. *Presentazione ente* – consente di compilare una scheda di presentazione dell'ente che sarà resa pubblica sul portale e nella quale potranno specificare i propri riferimenti telefonici e l'orario di ricevimento per agevolare il contatto da parte degli utenti.

Questa scheda può essere aggiornata in qualunque momento ed in completa autonomia da parte del referente dell'ente che può decidere se rendere pubbliche o meno le informazioni inserite attraverso il tasto "Pubblica" (Si/No) presente sulla prima scheda.

*2. Procedura Sostegno al Reddito* – procedura per l'inoltro delle domande di partecipazione all'avviso da parte dei lavoratori.

#### **3. Notifiche dal Portale**

Durante la compilazione della domanda attraverso la procedura telematica, il sistema invia in automatico una comunicazione via e-mail all'utente collegato al sistema. L'indirizzo utilizzato per l'invio è quello specificato dall'utente in fase di registrazione al portale. La comunicazione è del tipo:

1. **Sostegno al Reddito – manifestazione di Interesse** viene inviata all'atto del completamento della candidatura.

**ATTENZIONE:** solo la dopo la ricezione di questa comunicazione la procedura di compilazione della domanda può essere considerata completa. In assenza di questo secondo messaggio, è necessario verificare che dalla procedura telematica la pratica non risulti ancora nello stato "**In Lavorazione**" (lo **stato pratica** è stampato in ogni pannello della procedura), in tal caso è necessario procedere con il passo **3.b**, altrimenti è necessario contattare il Centro Servizi attraverso il servizio di **Supporto Tecnico.**

#### **4. Definizioni**

#### **Posta Elettronica Certificata**

La Posta Elettronica Certificata (PEC) è un sistema di posta elettronica che garantisce la provenienza, l'integrità, la confidenzialità, l'autenticità e il non ripudio del messaggio di posta elettronica, nel quale è fornita al mittente documentazione elettronica, con valenza legale, attestante l'invio e la consegna di documenti informatici.

Il governo dà questa possibilità in maniera gratuita a tutti i cittadini, per la richiesta collegarsi all'indirizzo Web www.posta**certificata**.gov.it

Quando si invia un messaggio di PEC, viene fornita al mittente una ricevuta che costituisce **prova legale dell'avvenuta spedizione** del messaggio e dell'eventuale documentazione allegata. Allo stesso modo, quando il messaggio giunge al destinatario, il gestore invia al mittente la **ricevuta di avvenuta consegna**, con precisa indicazione temporale. Nel caso in cui la consegna non sia andata a buon fine, sulla casella PEC del mittente arriverà una **ricevuta di mancata consegna.** Le ricevute dei messaggi di PEC arrivano entro le 48 ore dalla data di invio.